### **LOAN SERVICING SOFT Odd Days Interest:**

This document will guide you through the process of setting up and managing Odd Days Interest for your loans in LOAN SERVICING SOFT.

For additional information and/or questions please feel free to contact our support group at support@loanservicingsoft.com or 1-800-993-1839 x2.

The technique of using Odd Days Interest is employed so all borrower payments come in on the same day of the month – on the  $1<sup>st</sup>$  for example. This will make several monthly processes consistent over time, including sending out bills, processing ACH payments, processing payments, etc.

#### **Understanding How the System Calculates and Displays Odd Days Interest Information**

For demonstration purposes, let's assume it is 12/2/2016 (in the example below) and you want make a loan today but you do not want your borrower's payments to be due on the 2<sup>nd</sup> of the subsequent months (1/2/2017, 2/2/2017, so on...). Instead, you want to roll forward the borrowers first payment due date to 2/1/2017, creating Odd Days Interest. All you need to do is change the "First Payment Date" to 2/1/2017 and the system will automatically calculate your Odd Days for you and display the number in the "Odd Days" box.

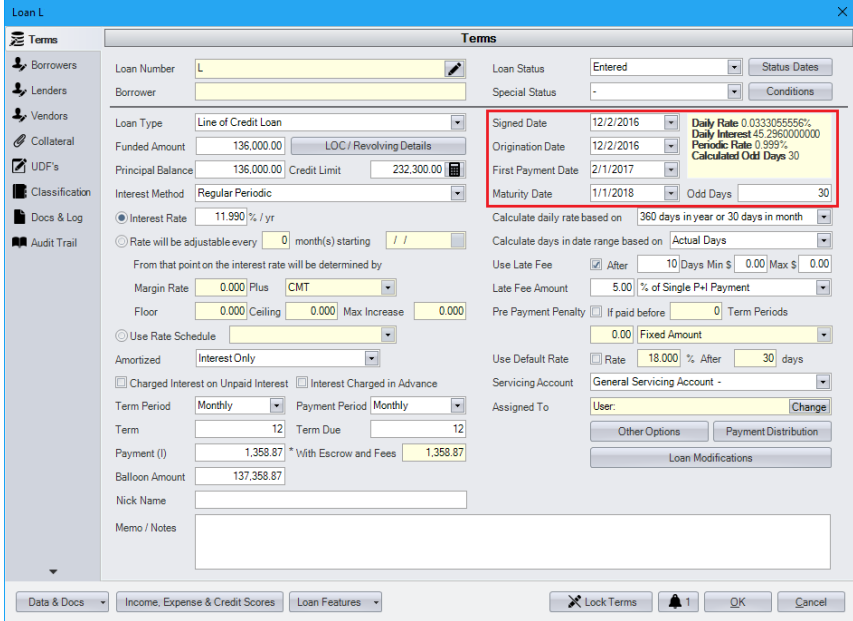

# **Modify or Waive the Odd Days Interest for a Particular Loan**

Some lenders calculate Odd Days differently. For this reason, LSS allows the user to override the default value in the Odd Days field. To modify the Odd Days Interest calculated, simply change the number inside the "Odd Days" box to the amount of days you wish to be calculated. Click "OK" to save the changes. The yellow box in the top right will still display the auto-calculated Odd Days Interest, however, the system will now use the number entered in the "Odd Days" box to calculate the amount due.

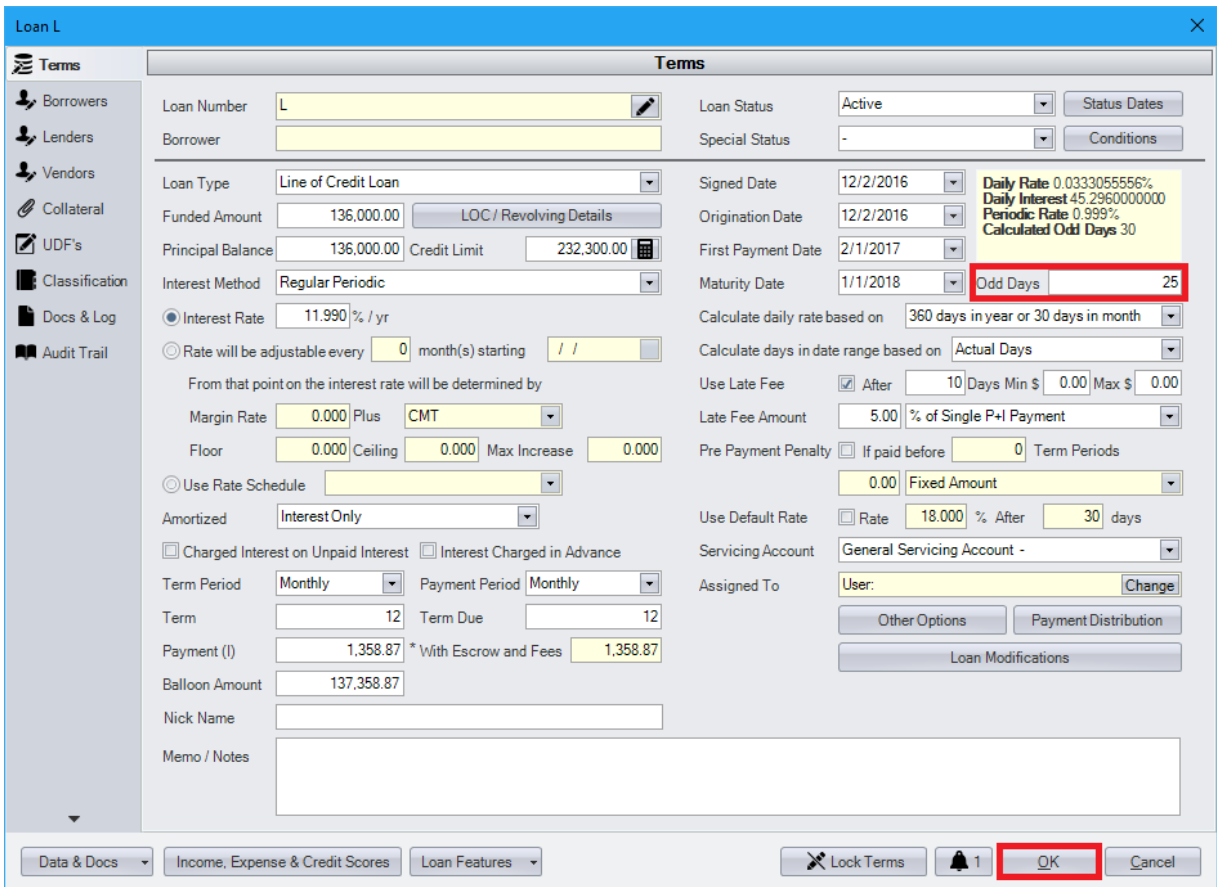

To waive the Odd Days Interest, simply enter the number zero in the "Odd Days" box.

If the user is unable to save the changes made to the "Odd Days" box, double check if the "Loan Status" is currently in "auto-calculate" mode (for example, the "Application" or "Entered" status). If it is, the system will prevent users from modifying "Odd Days" box. For more information on Loan Statuses, please visit the document titled "Loan Status".

### **Viewing the Total Odd Interest Amount Due**

To view the total calculated Odd Days Interest amount, navigate to the Amortization Schedule located in the "Data & Docs" menu at the bottom of the Loan Terms screen.

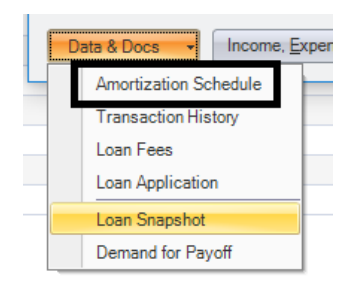

The total calculated Odd Days Interest amount due will be displayed on the Pay # 0 line on the "Payment" column.

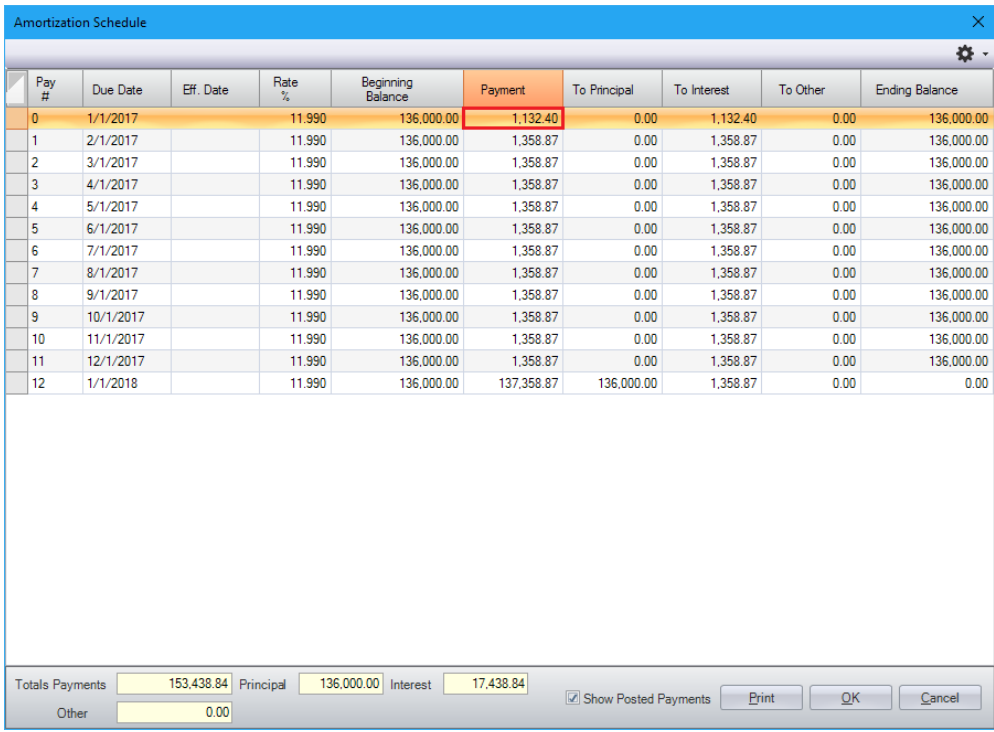

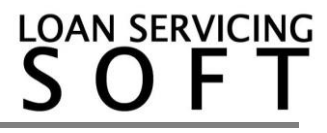

### **Processing Odd Days Interest Payments**

Processing an Odd Days Interest payment can be done two ways. By entering an "Irregular Payment" or along with one of the regular "Scheduled" payments. Both of these methods will be covered below (Also, please refer to our How To Document on Payment Processing, for more information on posting payments).

#### **Irregular Payment**

To post the Odd Days Interest payment as an Irregular Payment, select the radio button for "Irregular". Confirm that when Irregular is selected, the "Payment Number" box is set to 0.1 to represent the Payment #0 in the Amortization Schedule and the "Amount Due" reflects the number under "Payment" for the Payment #.

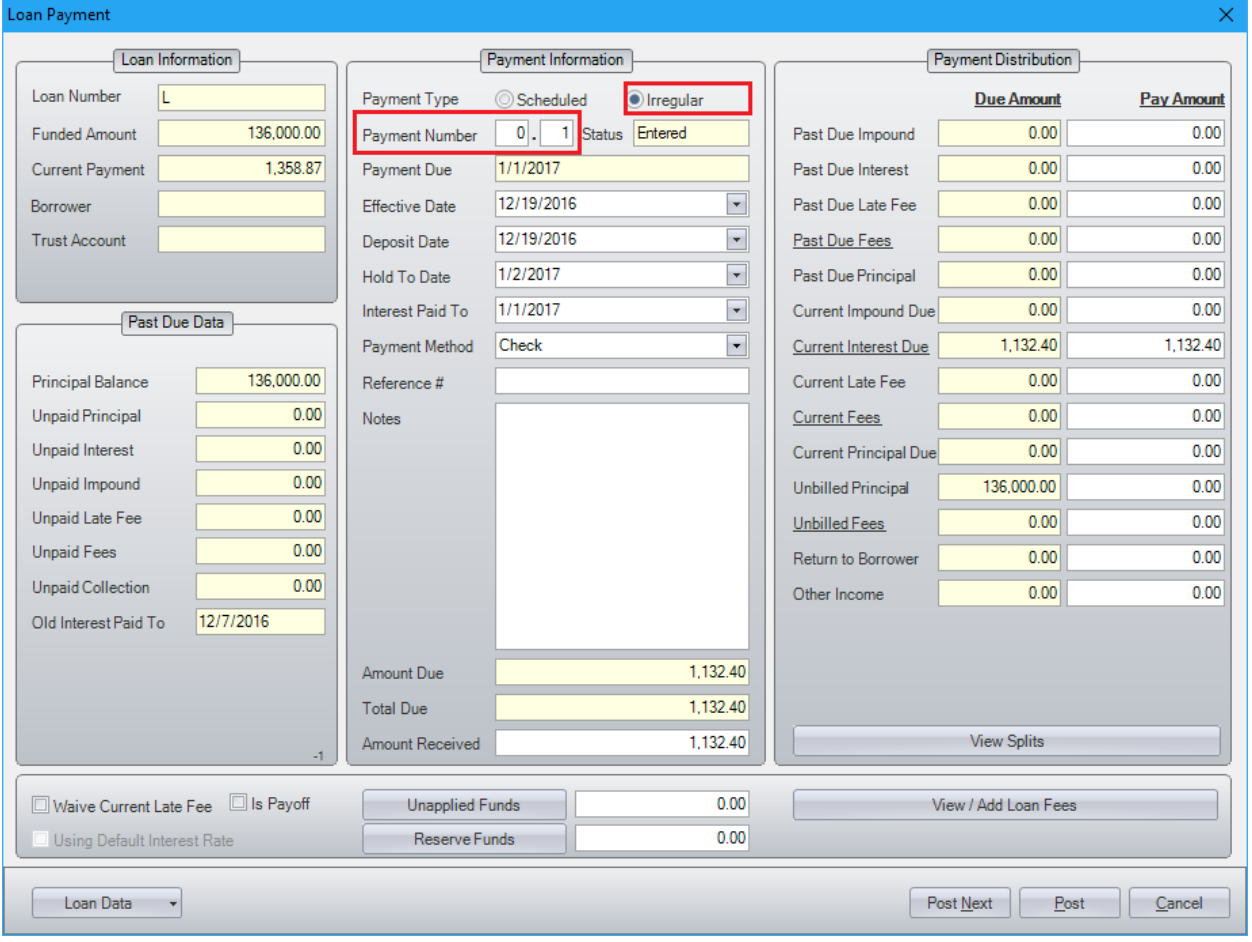

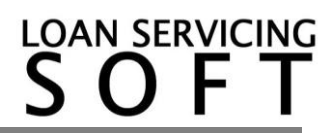

#### **Scheduled Payment**

To post the Odd Days Interest payment as a regular Scheduled payment (probably along with regular scheduled payment 1), click on the "Scheduled" button (this should be selected by default). In the screenshot below, you can see the system added the Odd Days amount due to the regular amount due for scheduled payment 1, on this interest only loan example. At this point, please confirm that the amounts are correct. If correct, click "Post".

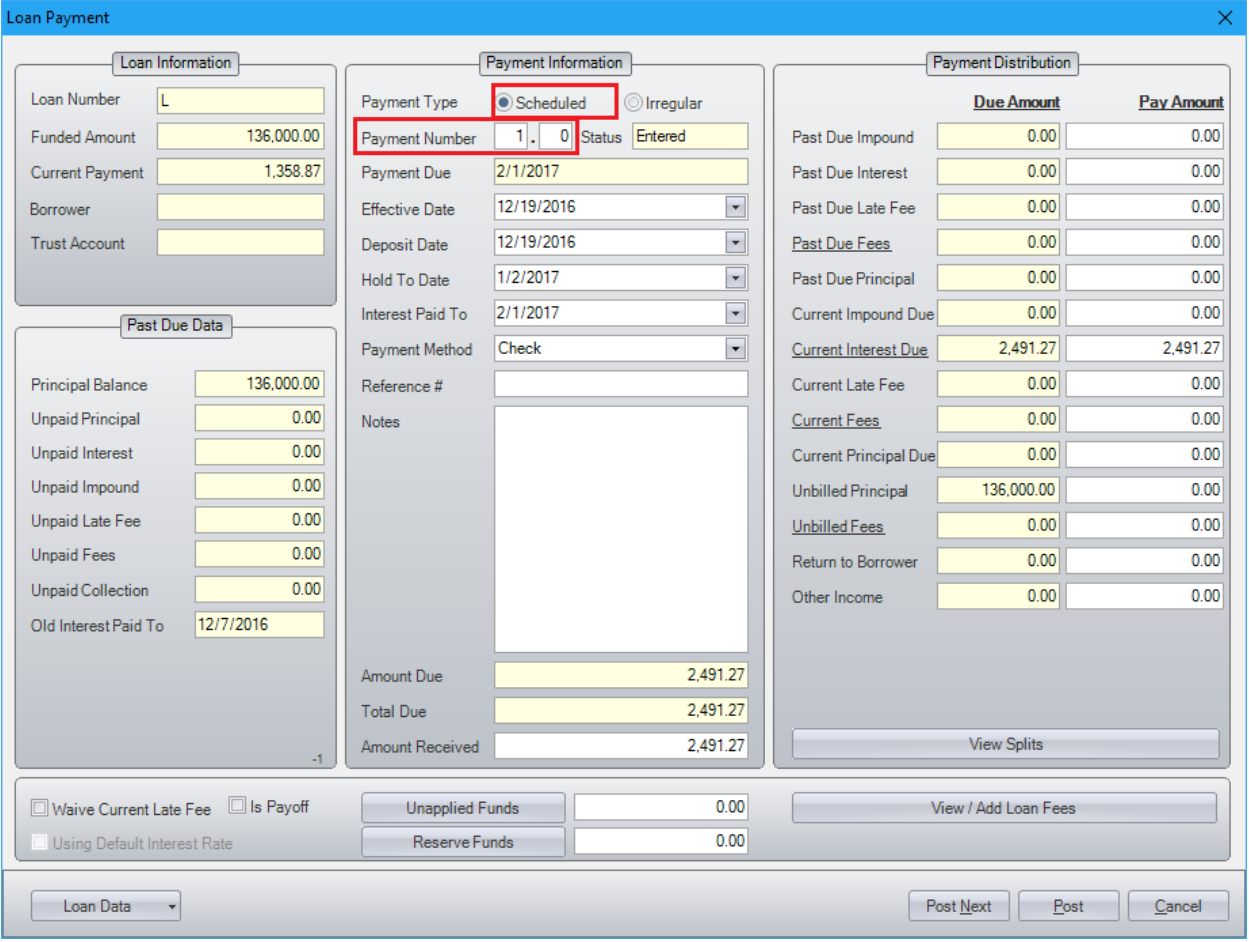

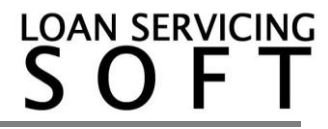

## **Advanced Settings**

LOAN SERVICING SOFT comes with many options to customize the Odd Days Interest functionality. Options include enabling/disabling Odd Days Interest calculation system wide, determining the rounding of daily interest decimals, or determining the days in the date range to be calculated.

## **Enabling/Disabling Odd Days Interest System Wide**

LOAN SERVICING SOFT calculates Odd Days Interest by default. To disable (or enable) Odd Days Interest calculation, from the "Control Panel" tab on the left, navigate into the "System Defaults & Settings" found inside the "Configuration Options" folder.

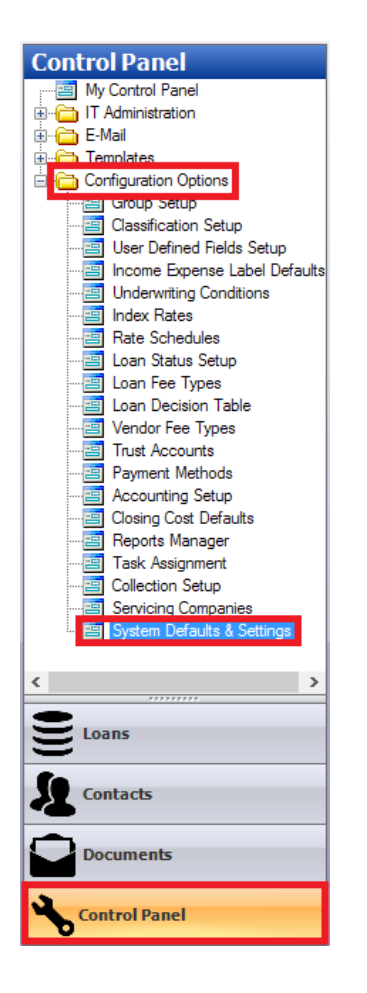

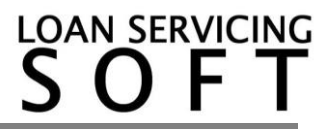

Within the "System Defaults & Settings", select "System Settings", select the "Calculation Settings" tab, choose either "Yes" or "No" on the "Calculate Odd Days" to enable (or disable) the Odd Days Interest calculation system wide. Click "Save" to save the changes made.

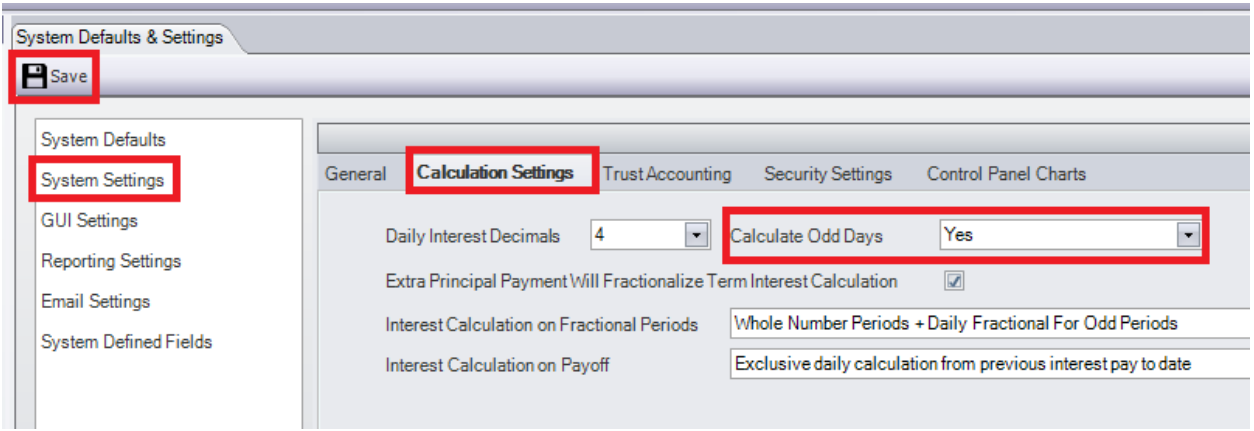

If you would like to disable Odd Days Interest calculation for only a particular loan and do not wish to disable it system wide, see the section titled "Modify or Waive the Odd Days Interest for a Particular Loan".

## **Daily Interest Decimals**

By default, LOAN SERVICING SOFT utilizes two decimal places when incorporating Bankers Rounding. To modify the number of decimals the software uses, navigate to the "Calculation Settings" as in the previous section. From there, select the number of decimals to consider in the daily interest calculation by clicking the "Daily Interest Decimals" dropdown and selecting the desired number. Set it to "Not set" to utilize all numbers behind the decimal. Click "Save" to save the changes.

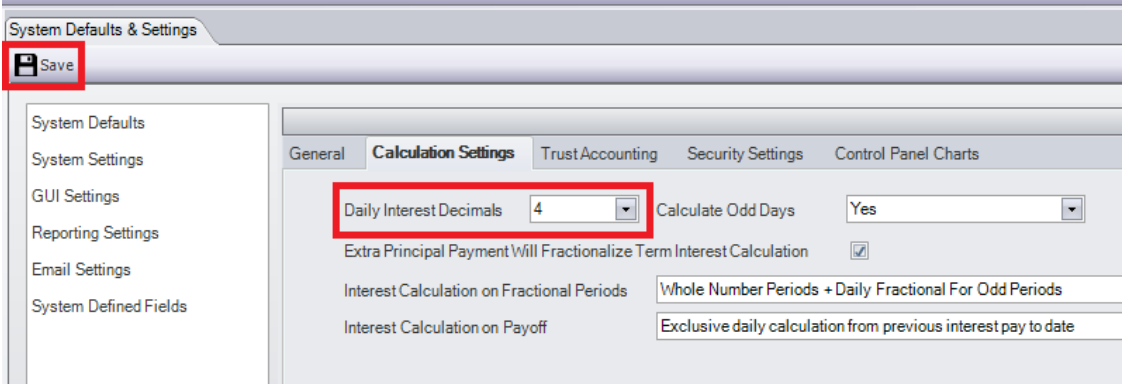

**LOAN SERVICING** 

# **Determining the Type of Days**

There are two methods that LOAN SERVICING SOFT uses to calculate days: Actual Days or 30 Day Months.

To change the method that the software uses, go to the loan terms screen, then change the dropdown box of "Calculate days in date range based on" to either "Actual Days" or "30 Day Month". Click "OK" to save the changes.

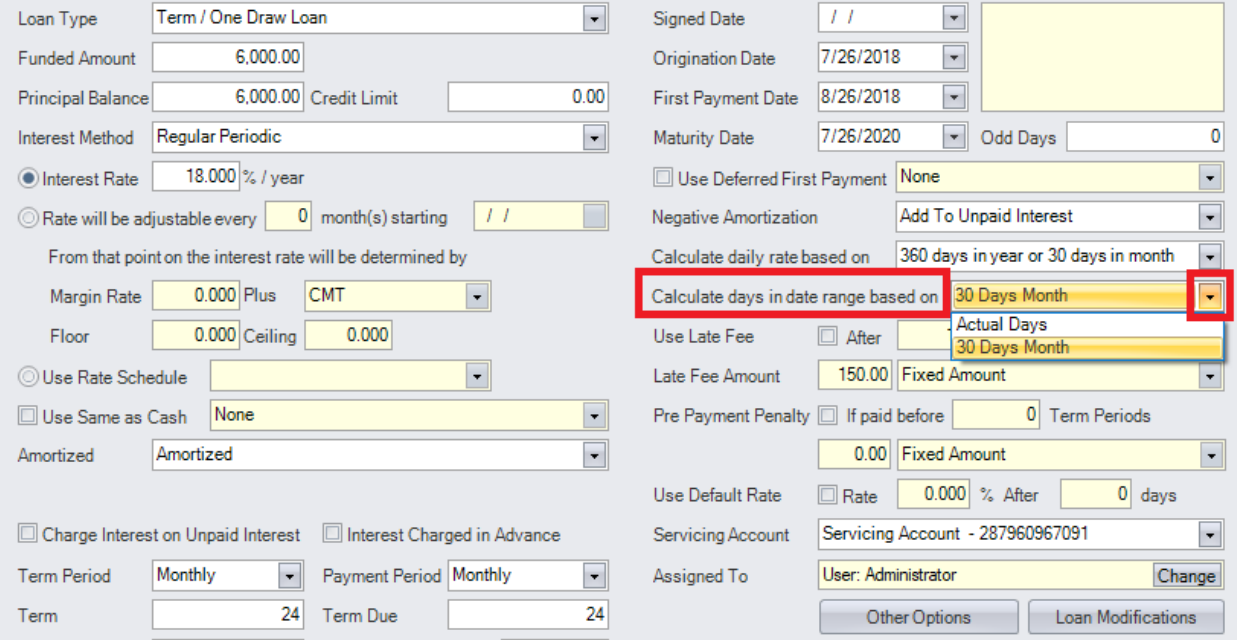

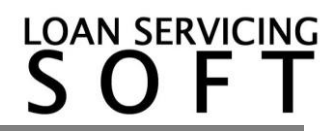